**ĐẠI HỌC KHOA HỌC – ĐẠI HỌC HUẾ**

## **BẢN THUYẾT MINH SẢN PHẦM DỰ THI**

#### **CUỘC THI LẬP TRÌNH DÀNH CHO HỌC SINH TRUNG HỌC PHỔ THÔNG VÀ SẢN PHẨM SÁNG TẠO CÔNG NGHỆ THÔNG TIN DÀNH CHO SINH VIÊN CAO ĐẲNG, ĐẠI HỌC NĂM 2024**

**(HUE-ICT CHALLENGE-2024)**

**Tên sản phẩm: XÂY DỰNG WEBSITE BOOKING QUẢNG CÁO**

**Lĩnh vực:** Phần mềm

**Tác giả/nhóm tác giả:**

1. Nguyễn Mạnh Dũng

*Huế, ngày 8 tháng 6 năm 2024*

#### **I. NỘI DUNG**

#### **1. Tên sản phẩm:**

Xây dựng website booking quảng cáo

#### **2. Ý tưởng của người dự thi**

Hiện này có rất nhiều website nhận booking quảng cáo nhưng vẫn chưa có web nào người dùng có thể đăng nhập vào để quản lý các sản phẩm mà mình đã đặt hàng.

## **II. MÔ TẢ VỀ SẢN PHẨM**

## **1. Trình bày tính mới, tính sáng tạo của sản phẩm**

- Chức năng đăng ký, đăng nhập,đăng xuất, đổi mật khẩu.

- Chức năng quên mật khẩu: Khi người đùng quên mật khẩu thì có thể lấy lại mật khẩu bằng cách xác thực bằng mã qua số điện thoại.

- Quản lý thông tin người dùng : Người dùng có thể thay đổi thông tin cá nhân của người dùng.

- Xem thông tin quảng cáo : Người dùng có thể xem các thông tin của dịch vụ quảng cáo sản phẩm trên các nền tảng mạng xã hội như tiktok, facebook, instagram,....

- Xem chi tiết quảng cáo: Người dùng có thể xem chi tiết của một dịch vụ quảng cáo.

- Xem lịch sử dịch vụ: Người dùng có thể xem lịch sử các dịch vụ đã đặt.

- Tạo yêu cầu hỗ trợ: Khi người dùng đã có một dịch vụ thì sẽ có thể yêu cầu đặt dịch vu.

- Xem yêu cầu hỗ trợ: Xem tất cả các yêu cầu mà người dùng đã yêu cầu hỗ trợ.

- Chi tiết yêu cầu hỗ trợ: Xem chi tiết nội dung của yêu cầu quảng cáo

- Trò chuyện: Dùng để trò chuyện qua lại giữa quản trị viên và khách hàng

- Nạp tiền vào tài khoản: Nạp tiền vào tài khoản khách hàng cần đặt dịch vụ.

## **2. Cách lắp ráp, cài đặt sản phẩm**

## **2.1 BackEnd.**

Sử dụng .Net Famework phiên bản 4.7.2

Truy cập link để cài :

<https://dotnet.microsoft.com/en-us/download/dotnet-framework/net472>

#### **2.2. Frontend**

Sử dụng Bootstrap phiên bản 3.4.1

#### **2.3. Cơ sở dữ liệu**

- Sử dụng SQLServer để lưu trữ dữ liệu cho hệ thống.

## ❖ **Cài đặt mã nguồn**

**Bước 1:** Truy cập vào Github: https://github.com/ImNMDung/Booking-Ads

**Bước 2:** Nhấn Code -> Download Zip -> Giản nén file -> Chạy file : BookingAds.sln

**Bước 3:** Tải các package yêu cầu của ứng dụng.

**Bước 4:** Tạo sever ảo có tên : nmd.bookingads.com

**Bước 5:** Publish thành Folder chuyển vào Folder chứa sever

**Bước 6:** Truy cập link : nmd.bookingads.com

## **3. Nguyên tắc hoạt động, vận hành của sản phẩm dự thi**

**3.1 Giao diện Landing Page** 

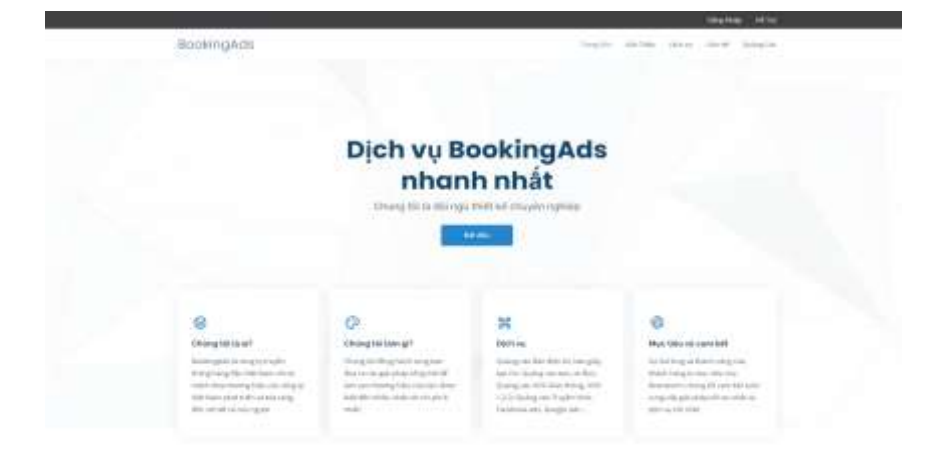

#### VĚ CHUNG TỐI

 $11114$ 

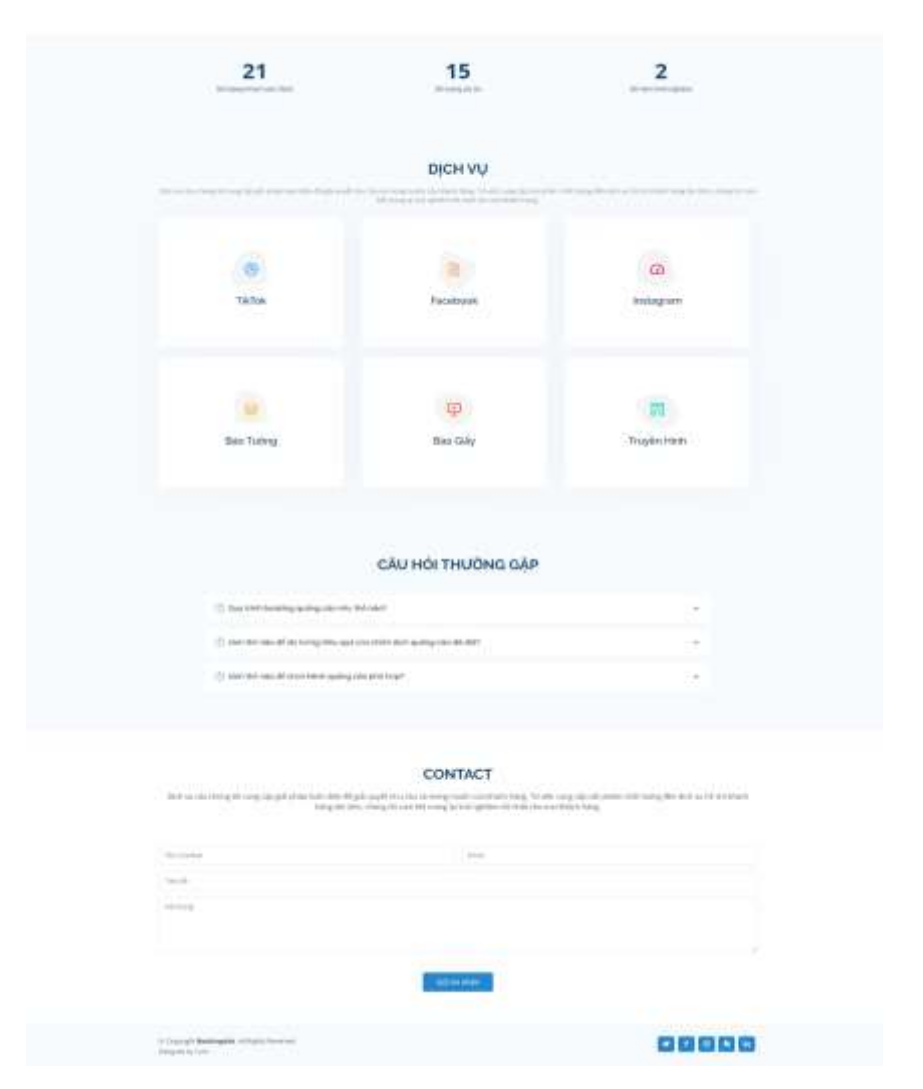

Hình ảnh giao diện landingpage

Trang mô tả về các thông tin của trang web và chức năng gửi yêu cầu liên hệ tới ban hỗ trợ của website mà khách hàng cần hỗ trợ yêu cầu khi chưa đăng nhập

#### **3.2: Đăng nhập**

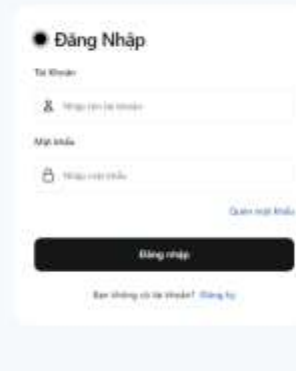

## *Hình ảnh giao diện trang đăng nhập*

Người dùng đăng nhập tài khoản để truy cập vào trang dịch vụ của website bằng cách nhập tài khoản và mật khẩu sau đó nhấn vào nút đăng nhập

**3.3: Đăng ký .**

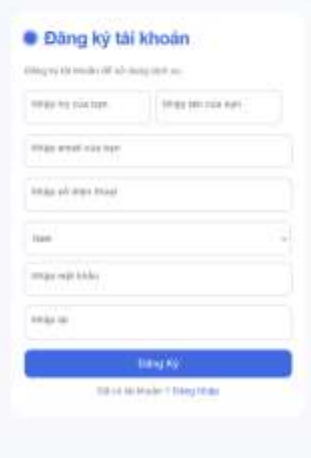

*Hình ảnh giao diện trang đăng ký*

Hiển thị giao diện đăng ký tài khoản của khách hàng. Khách hàng phải nhập đầy đủ các thông tin để có thể đăng kí tài khoản.

**3.4: Tìm tài khoản .**

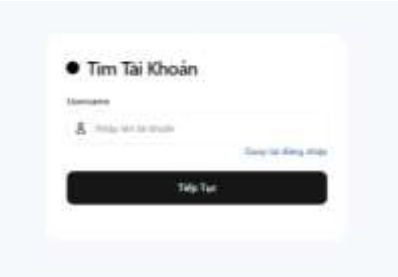

*Hình ảnh giao diện trang tìm tài khoản*

Hiển thị giao diện tìm tài khoản khi người dùng muốn tìm lại mật khẩu. Người dùng cần nhập vào tài khoản cần tìm kiếm sau đó nhấn tiếp tục

**3.5: Xác nhận mã bảo mật.**

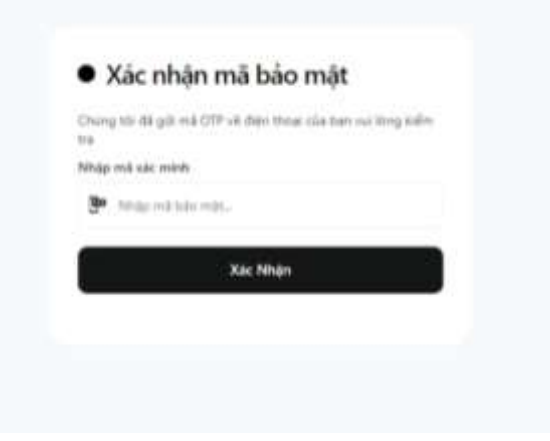

*Hình ảnh giao diện trang xác nhận mã bảo mật*

Khi ở trang đăng nhập nhấn chọn quên mật khẩu sau đó nhập tên người dùng rồi nhấn xác nhận. Khi người dùng nhận được mã bảo bật thì nhập vào ô nhập mã bảo mật sau đó nhấn xác nhận nếu thành công thì sẽ chuyển tới trang đổi mật khẩu.

## **3.6: Đổi mật khẩu khi đã xác nhận mã bảo mật thành công.**

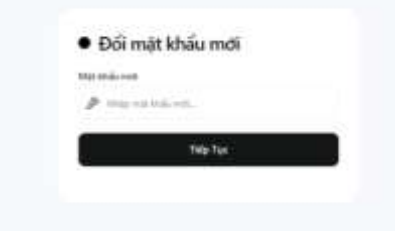

*Hình ảnh trang đổi mật khẩu mới khi xác minh thành công*

Khi người dùng ở trang nhập mã xác minh và xác minh thành công thì sẽ chuyển sang trang đổi mật khẩu và người dùng nhập mật khẩu mới và nhấn tiếp tục để đổi mật khẩu mới

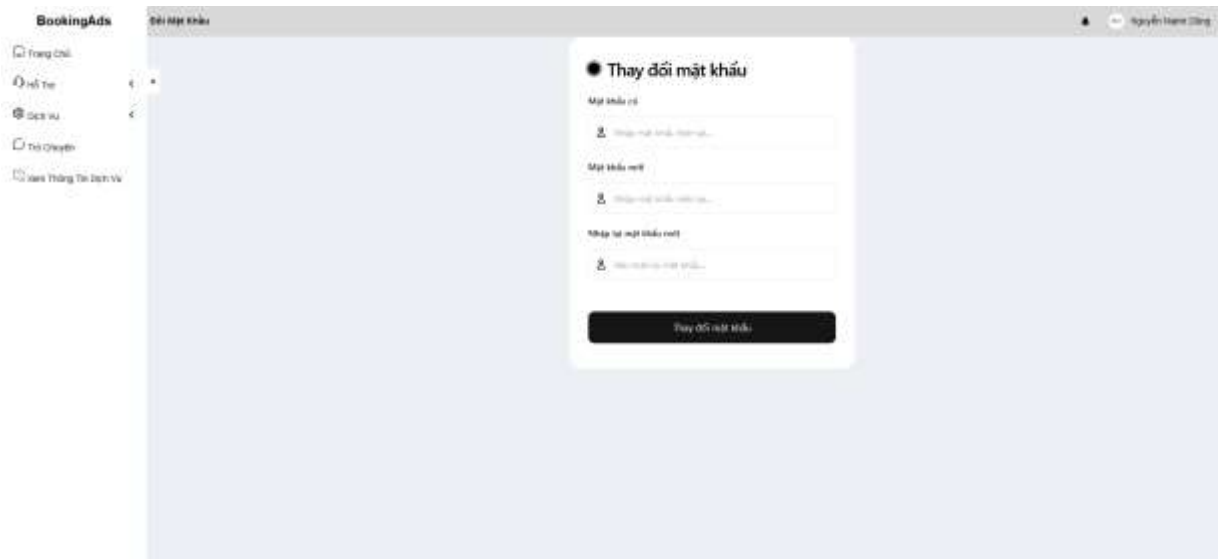

## **3.7: Đổi mật khẩu khi đã đăng nhập.**

*Hình ảnh giao diện trang đổi mật khẩu*

Đổi mật khẩu của khách hàng khi khách hàng muốn đổi mật khẩu của mình.

## **3.8: Quản lý tài khoản .**

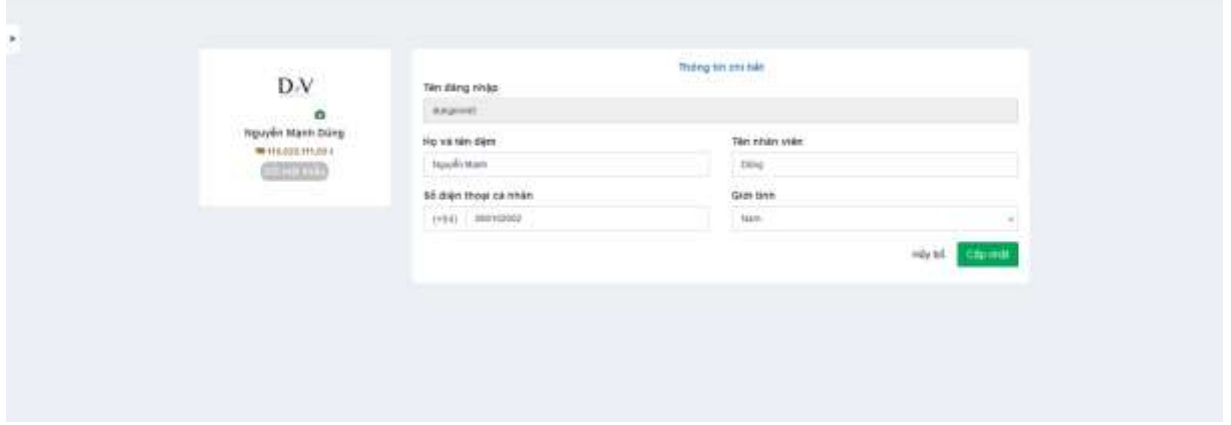

*Hình ảnh giao diện trang quản lý tài khoản*

Hiển thị quản lý tài khoản của khách hàng. Khách hàng có thể thay đổi thông tin tài khoản khi muốn

#### **3.9: Nạp tiền vào tài khoản .**

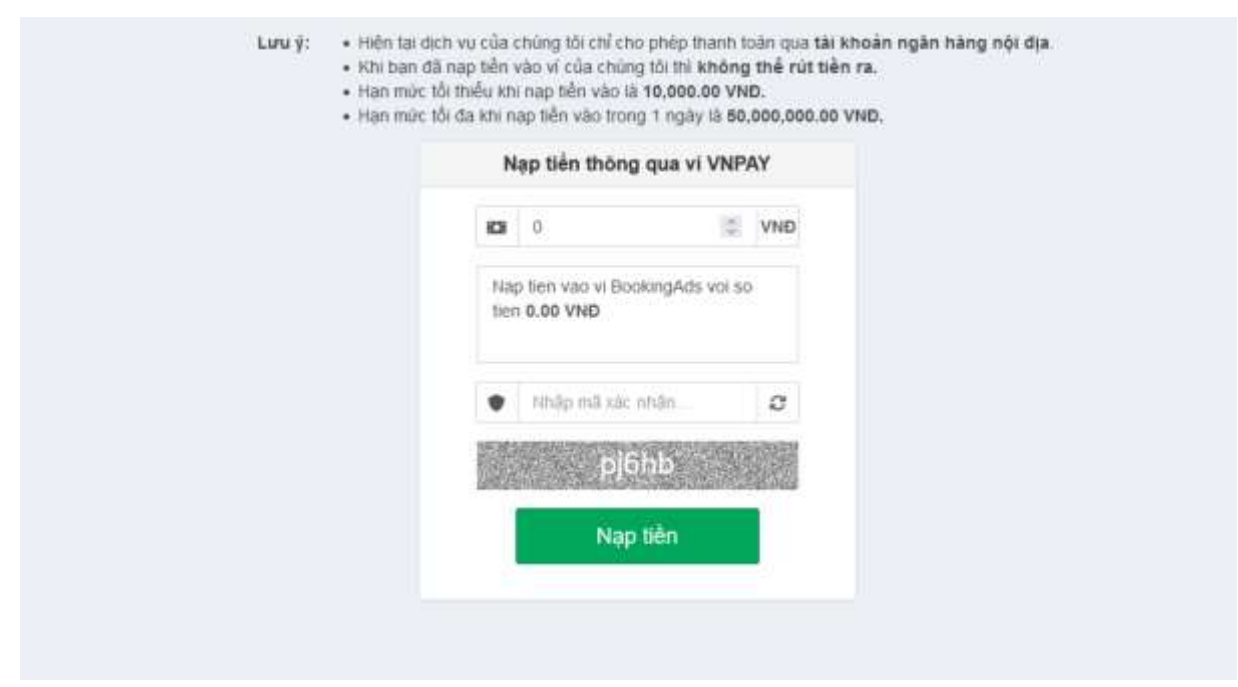

#### *Hình ảnh giao diện trang nạp tiền vào tài khoản*

Khi khách hàng cần nạp tiền vào tài khoản thì nhập số tiền muốn nhập sau đó nhập mã captcha rồi nhấn nạp tiền sau đó hệ thống sẽ chuyển đến trang sanbox VNPAY để tiến hành thanh toán.

#### **3.10: Xem thông tin dịch vụ.**

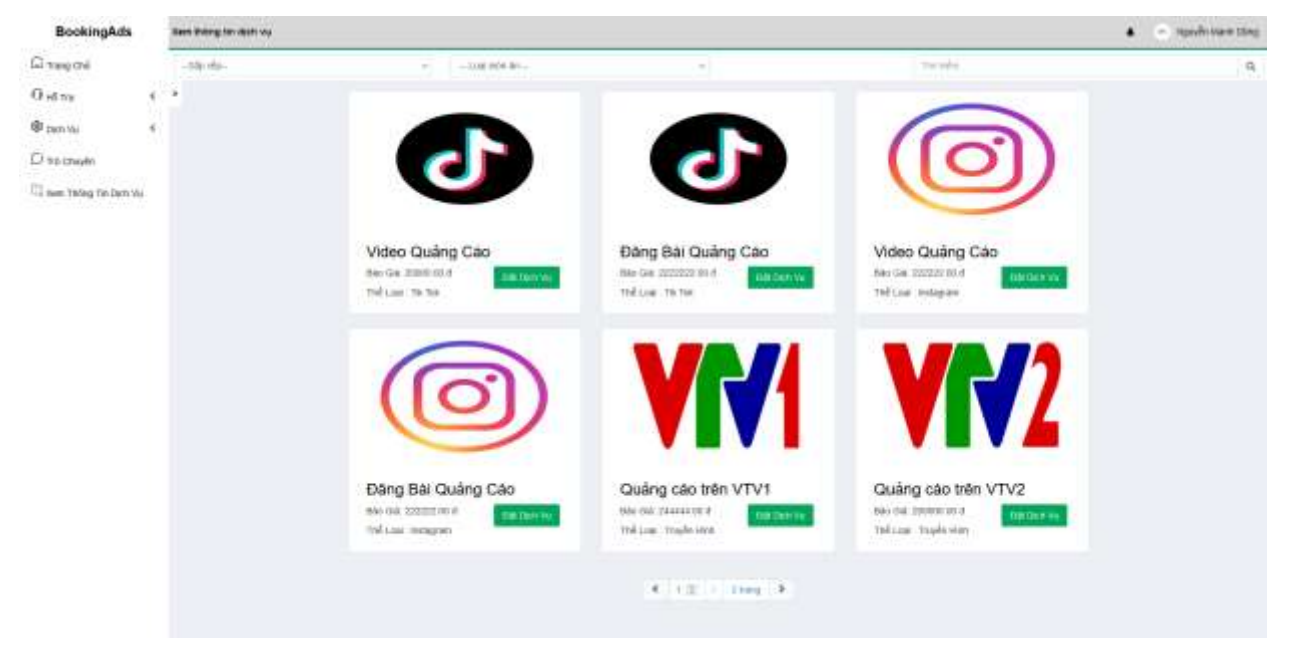

*Hình ảnh giao diện trang xem thông tin dịch vụ*

Hiển thị giao diện xem thông tin dịch vụ cho khách hàng xem để đặt dịch vụ

## **3.11: Chi tiết dịch vụ.**

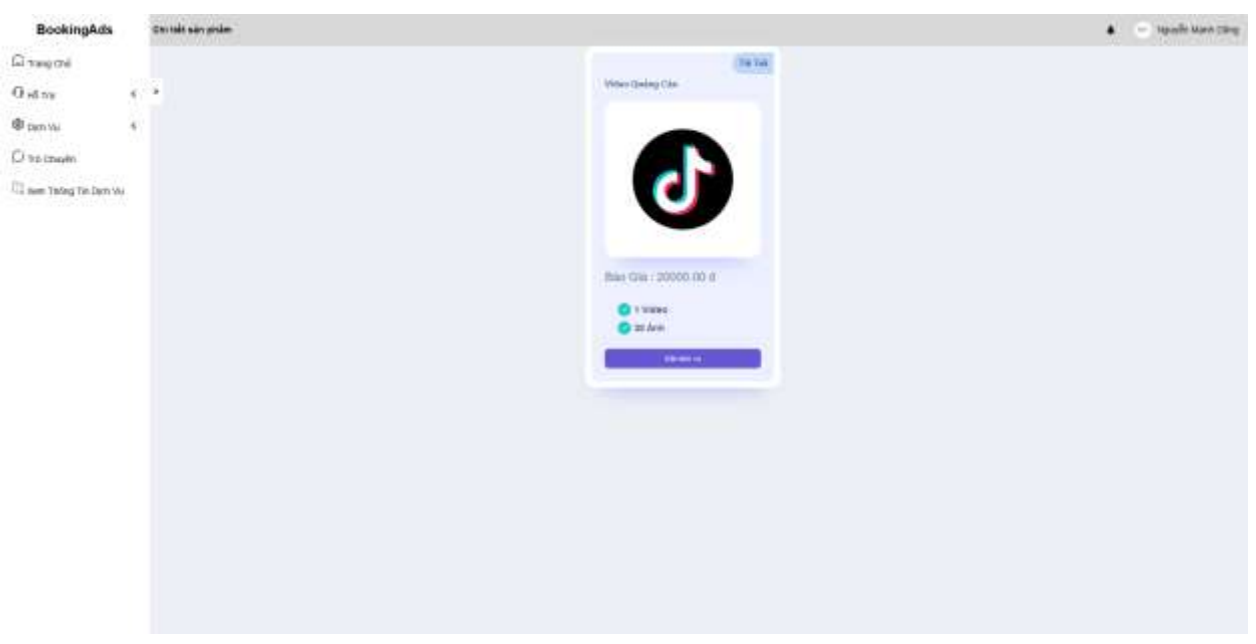

## *Hình ảnh giao diện trang chi tiết dịch vụ*

Hiển thị giao diện thông tin chi tiết dịch vụ của một quảng cáo **3.12: Lịch sử dịch vụ.**

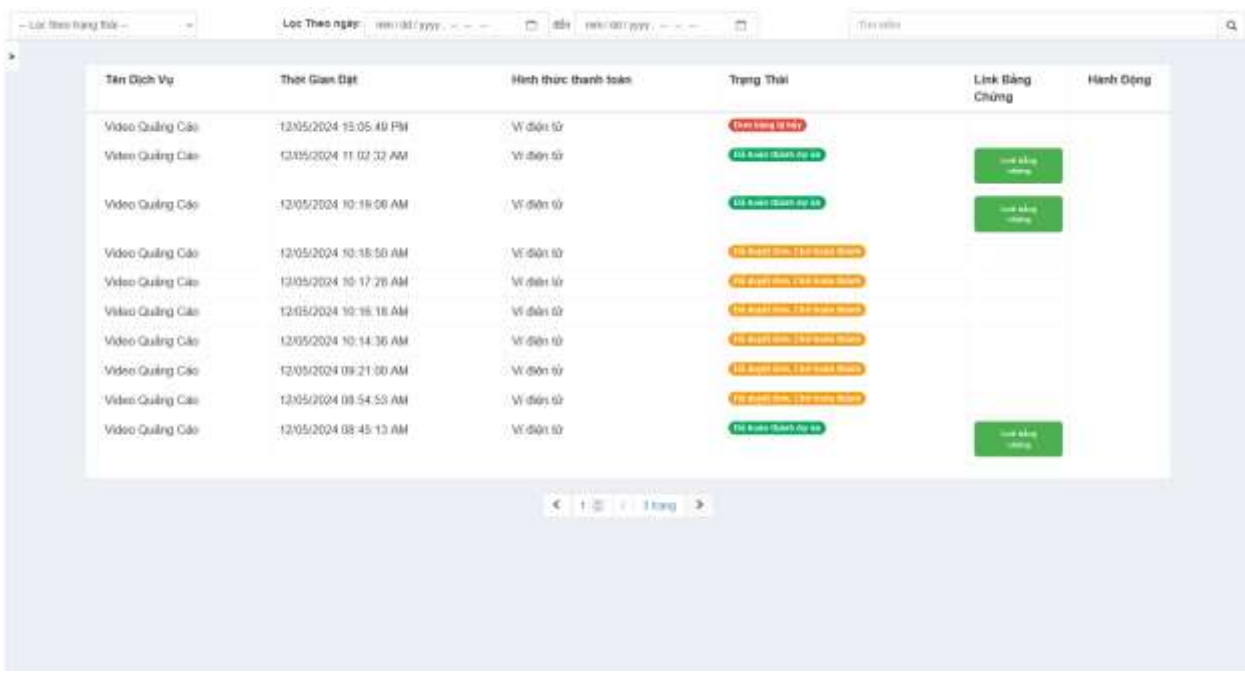

#### *Hình ảnh giao diện trang lịch sử dịch vụ*

Hiển thị giao diện xem thông tin dịch vụ đã đặt khi khách hàng có nhu cầm muốn xem

## **3.13: Tạo yêu cầu hỗ trợ.**

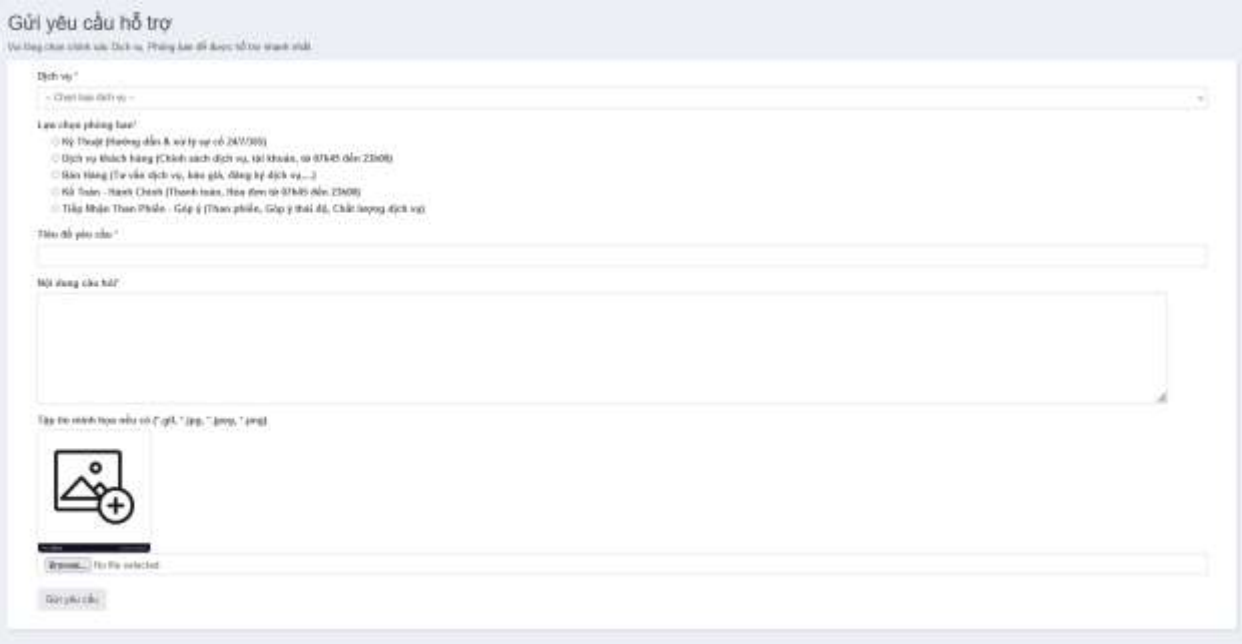

## *Hình ảnh giao diện trang tạo yêu cầu hỗ trợ*

Hiển thị giao diện Tạo yêu cầu mới khi người dùng muốn yêu cầu hỗ trợ **3.14: Tất cả yêu cầu hỗ trợ.**

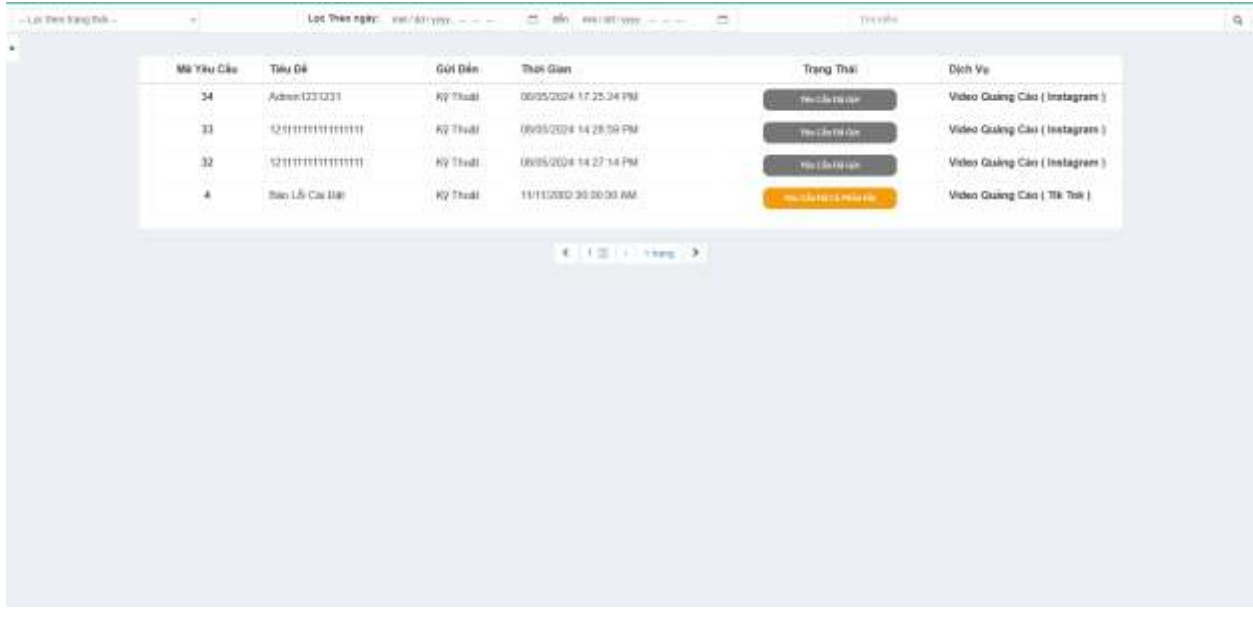

*Hình ảnh giao diện trang tất cả yêu cầu hỗ trợ*

# **3.15: Chi tiết yêu cầu.**

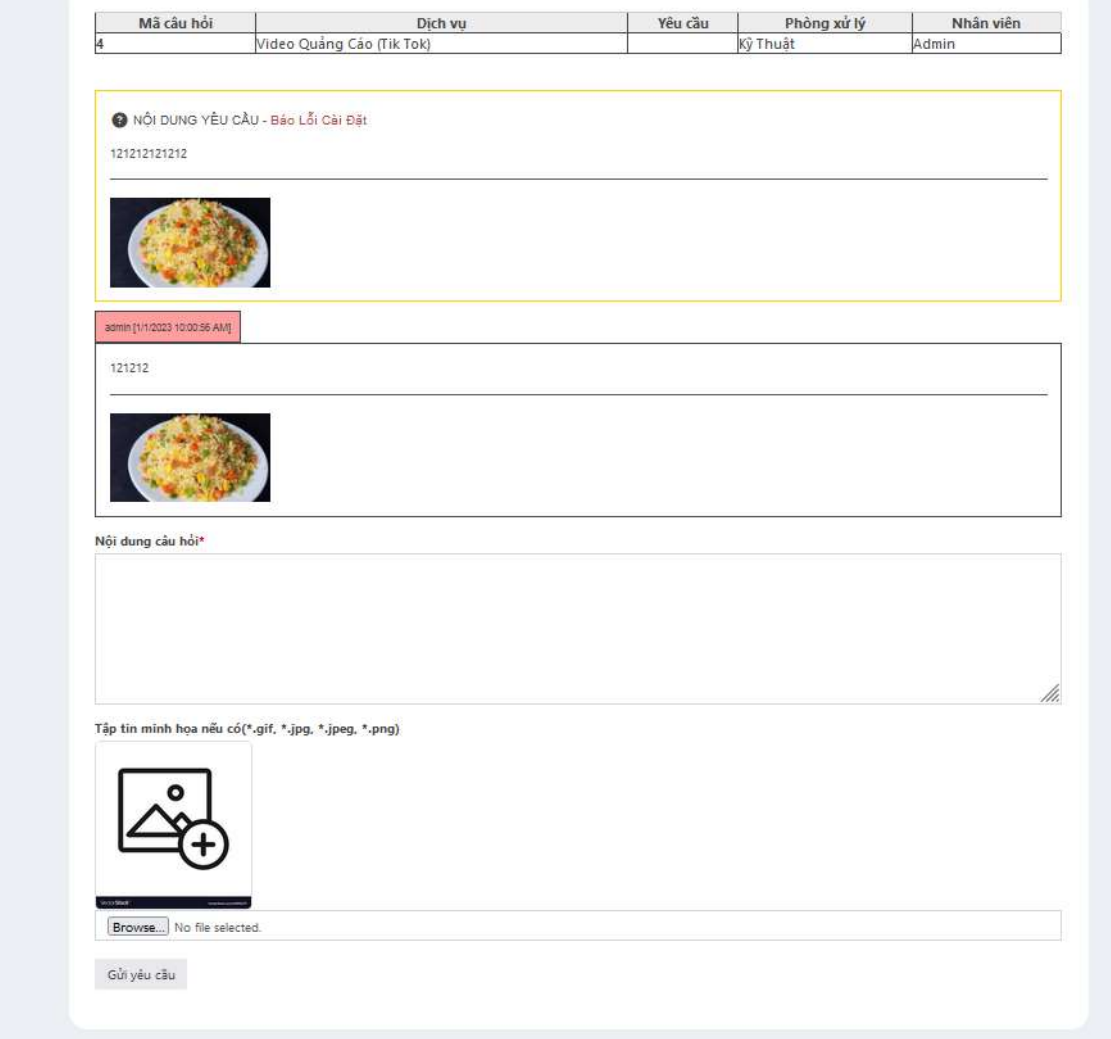

## *Hình ảnh giao diện trang chi tiết yêu cầu*

Hiển thị giao diện chi tiết yêu cầu của khách hàng. Hiển thị những thông tin mà khách hàng yêu cầu hỗ trợ và phản hồi của quản trị viên với yêu cầu đó

## **3.16: Trò chuyện với quản trị viên.**

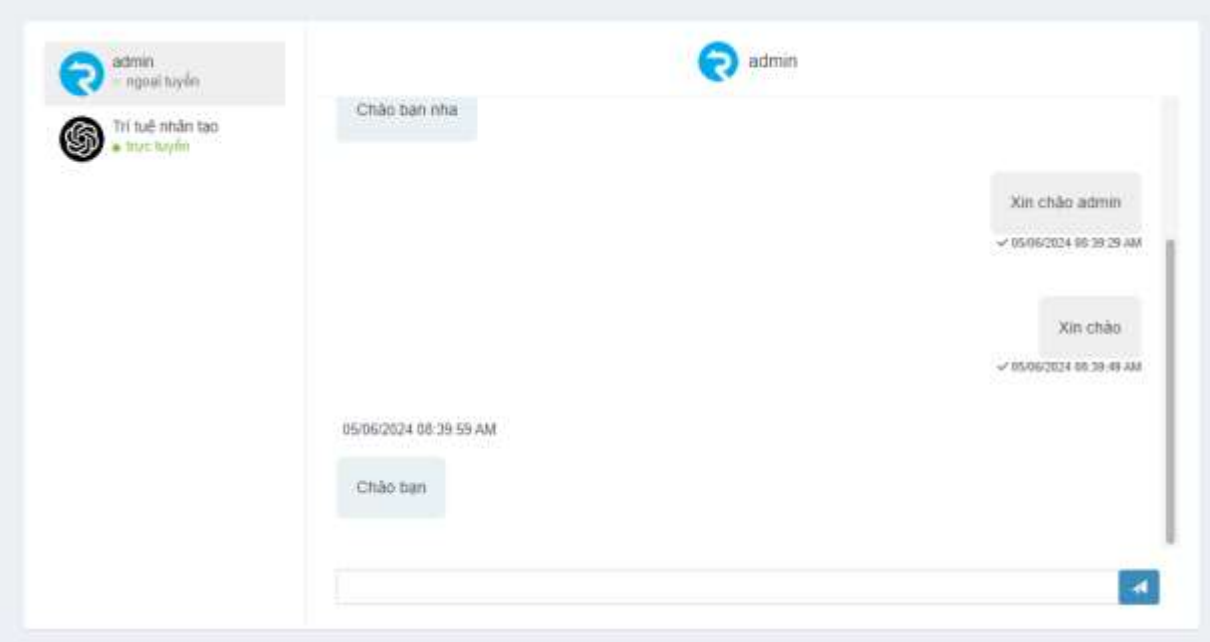

*Hình ảnh giao diện trang trò chuyện*

Hiển thị giao diện nhắn tin giữa khách hàng và quản trị viên với nhau khi người dùng muốn nhắn tin với quản trị viên.

## **4. Cam kết về bản quyền sản phẩm**

- Sản phẩm chưa từng được công bố hoặc tham gia trong bất kỳ cuộc thi nào;

- Sản phẩm đúng bản quyền của sinh viên dự thi, trường hợp có sử dụng mã nguồn mở phải tuân thủ các yêu cầu của giấy phép mã nguồn mở của các tổ chức, cá nhân phát hành mã nguồn mở.

## *\* Lưu ý về quy cách trình bày bản thuyết minh:*

*- Phiếu đăng ký, bản thuyết minh đánh máy trình bày trên khổ giấy A4.*

*Trong trường hợp đánh máy quy định dùng kiểu chữ (Font) Times New Roman; Cỡ chữ (size) 14; Dãn dòng (line spacing) 1,3. Căn lề trên: 2cm; lề dưới: 2cm; lề trái: 3,5cm; lề phải: 2cm. Số trang đánh ở giữa, bên dưới.*

*- Nội dung bản thuyết minh trình bày không dài quá 20 trang. Nếu có hình hoặc bảng nằm ngang, đầu bảng/hình nằm về phía lề trái có đánh số thứ tự.*

*- Các tài liệu kèm theo (nếu có) phải đính kèm trong thuyết minh.*